# 高雄市立楠特殊教育學校

教師「非上班時間奉派出勤加班費替代機制」WebITR操作手冊

**壹、 111年10月至112年4月日加班時數,WebITR申請加乘補休操作步驟及路徑:**

### **一、先查詢上月加班時數**

路徑:WebITR→「差勤」→「差勤作業」/「差勤資料查詢」→選擇「加班資料」/「已核算」 →選取加班月份→查詢。

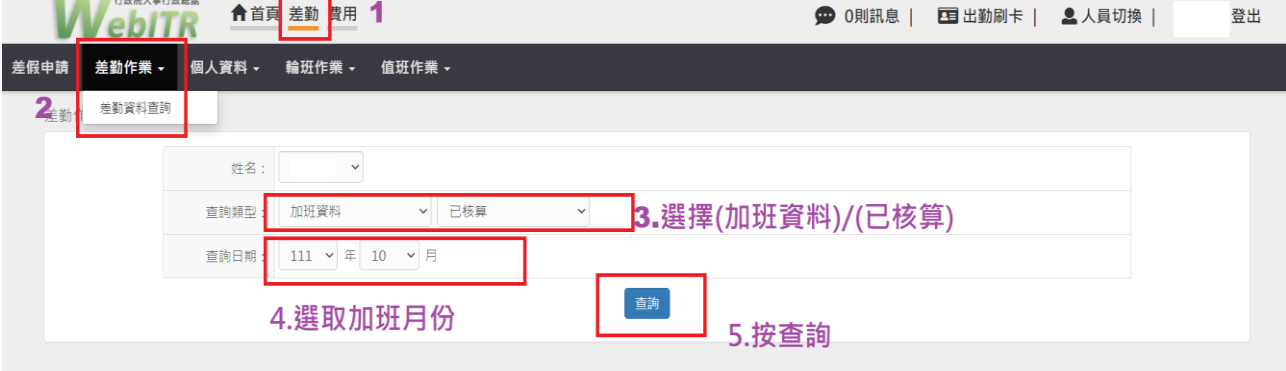

## **二、截取加班時數畫面**

「加班時數」扣除「已領時數(領加班費)」後,剩餘的加班時數才能申請1.5倍加乘補休。 差勤作業 / 差勤資料查詢

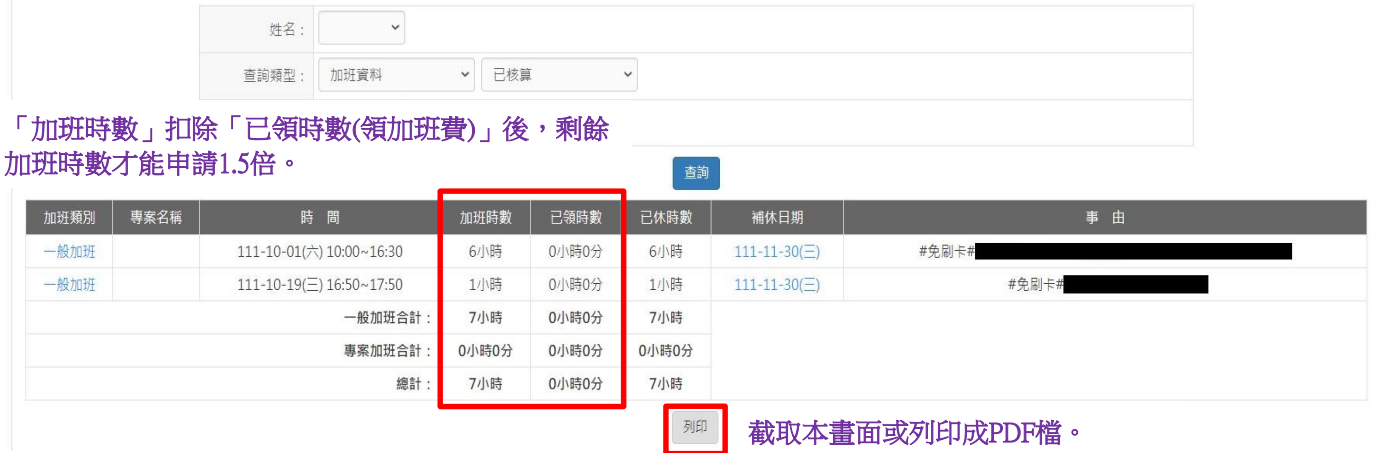

### 三、查詢是否尚有「公假補休」時數,截取畫面,與加班時數一併申請加乘補休

(一)路徑:「差勤」→「差勤作業」/「差勤資料查詢」

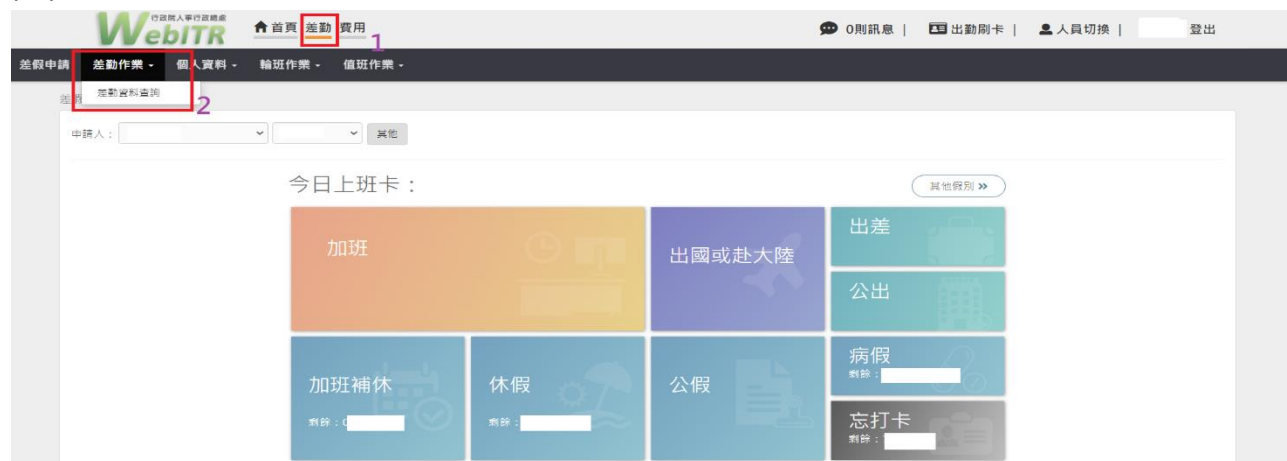

#### (二)選取公假補休:

查詢類型:請假資料/06公假。

查詢日期:與前面加班時數同月份。

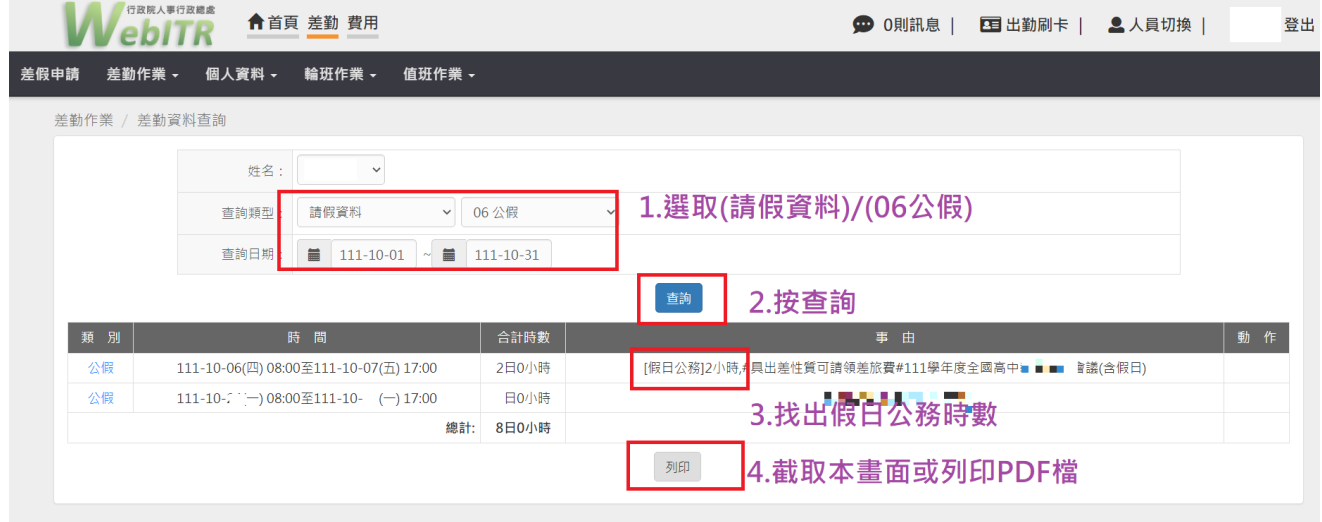

## **四、計算同月份加乘補休時數**

(一)計算公式:(○月加班○時+公假補休○時-上月0.5倍加乘補休○時)\*0.5=加乘補休○時。

計算出來的時數未滿 1 小時以 1 小時計。**( ※注意**:**上月加乘補休時數記得排除,勿列入計算**。) (二)範例:下圖12月份加班時數5小時,依據前項公式( **12月加班5時+公假補休0時-上月0.5倍加乘 補休2時)\*0.5 =加乘補休1.5小時**,**未滿 1 小時以 1 小時計**,因此12 月份加乘補休申請「2小時」。

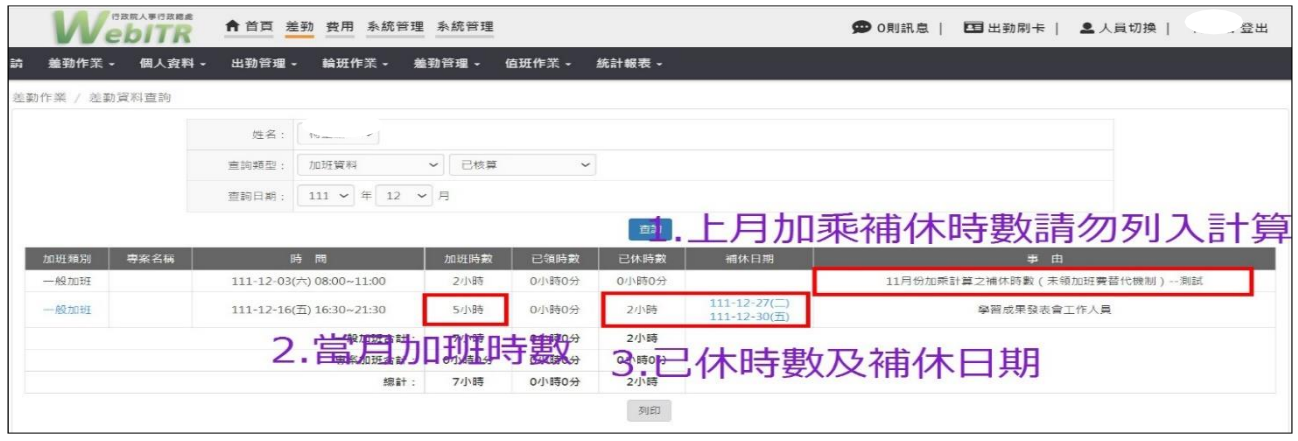

## **五、WebITR申請免刷卡加班:**

- (一)免刷卡加班申請日: 原則為次月第一個週六,如第一個周六已有加班資料或時數需分多日登載, 可於其他週末或例假日申請。
- (二)加班事由:系統已經設定好加班事由,請點選【**教師1.5倍加班時數(○月加班○時 +公假補休○時-上月0.5倍加乘補休○時)\*0.5=加乘補休○時**】**( ※注意:申請不同 月,記得要改月份及時數。)**
- (三)上傳附件:請上傳前面步驟所存的「加班時數、公假補休時數的畫面或pdf檔」,然後按下送出 表單就完成囉。

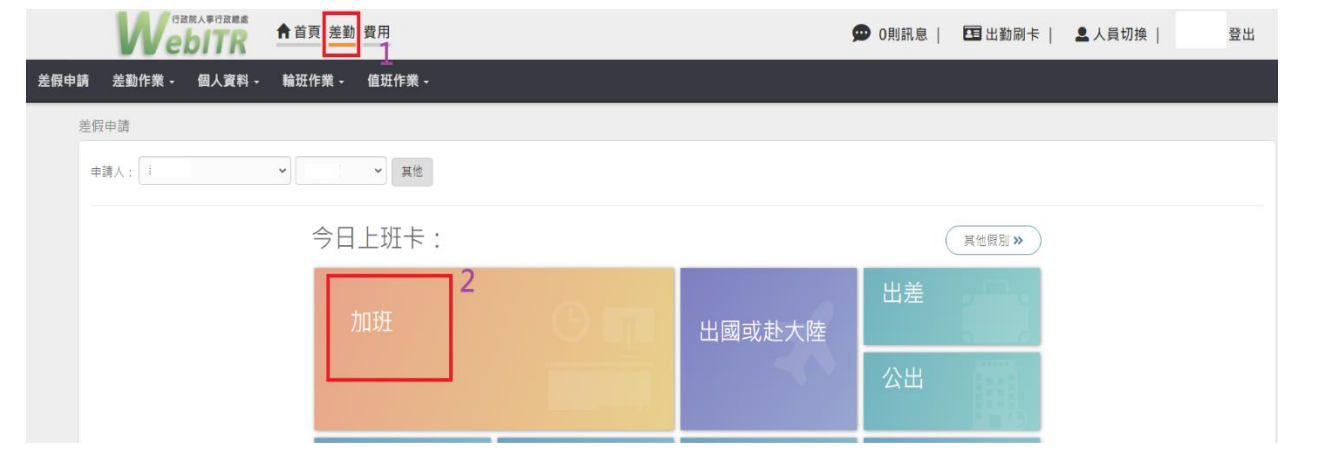

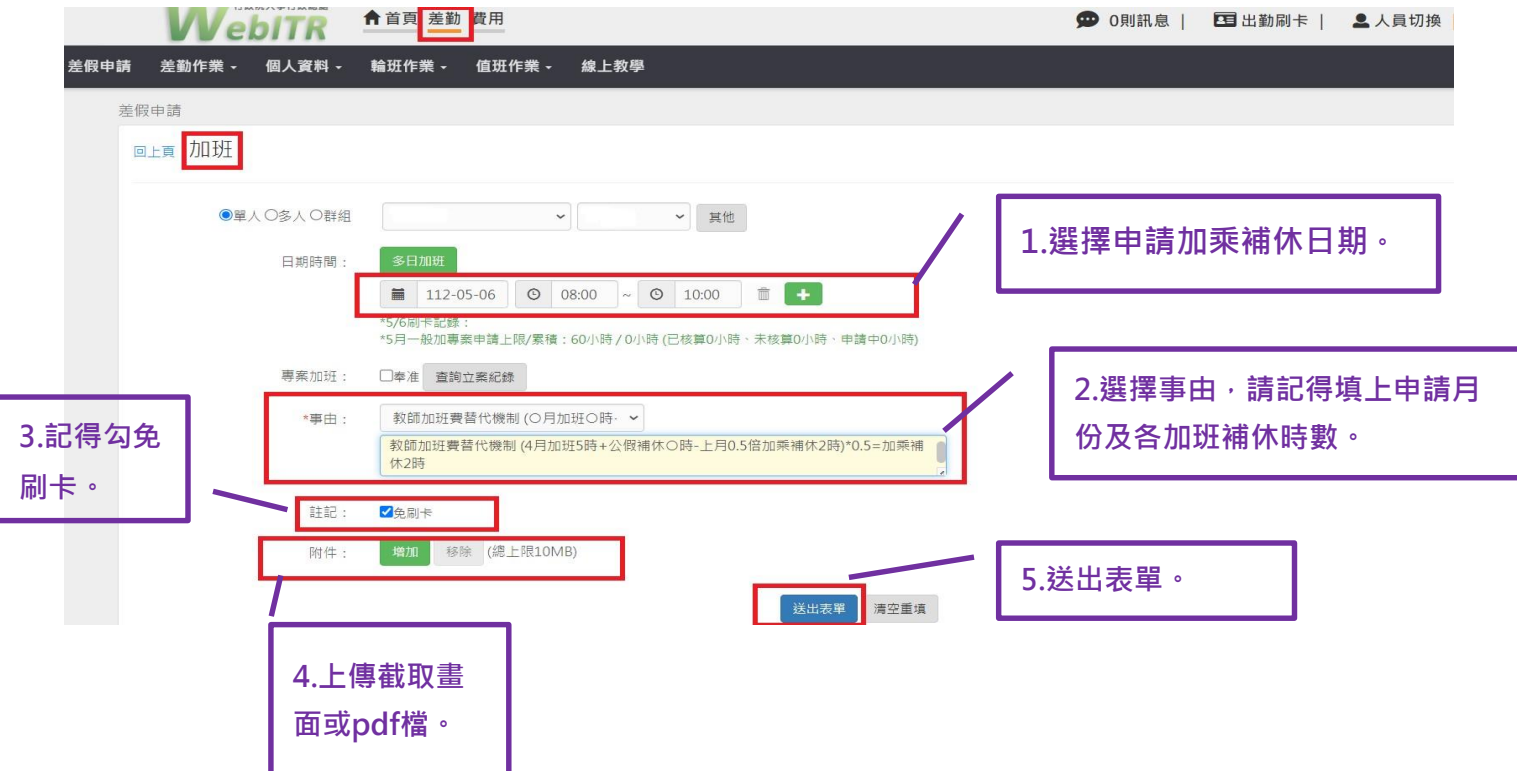

**貳、 配合本校教育人員試辦加班餘數併計, 112年5月1日起之【加班時數、公假補休】於差勤系統 登錄加班,請直接以【加班時數x1.5】。**

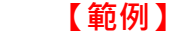

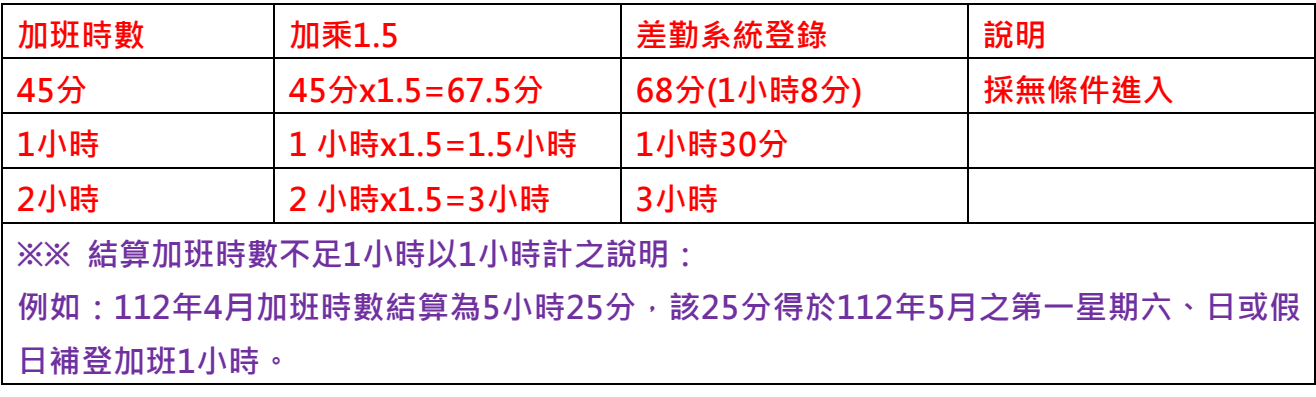